# **Tutorial para separar as classificações das PLUs**

## **Anielli Rosane de Souza**

*Mestre em sensoriamento remoto e doutorando em sensoriamento remoto. Email: [anielli.souza@inpe.br](mailto:anielli.souza@inpe.br)*

# **ROTEIRO:**

- Abrir a classificação das PLUs no **QGIS**
- Abrir a **tabela de atributos** e Usar a função "selecionar funções"

### a) Selecionar "campos e valores"

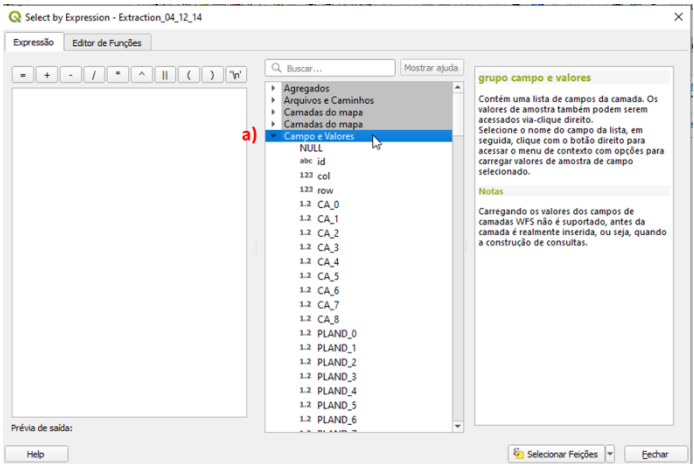

- b) Selecionar [ANO]
- c) Selecionar primeiro 2004
- d) Montar a expressão: "ANO" = 2004
- 

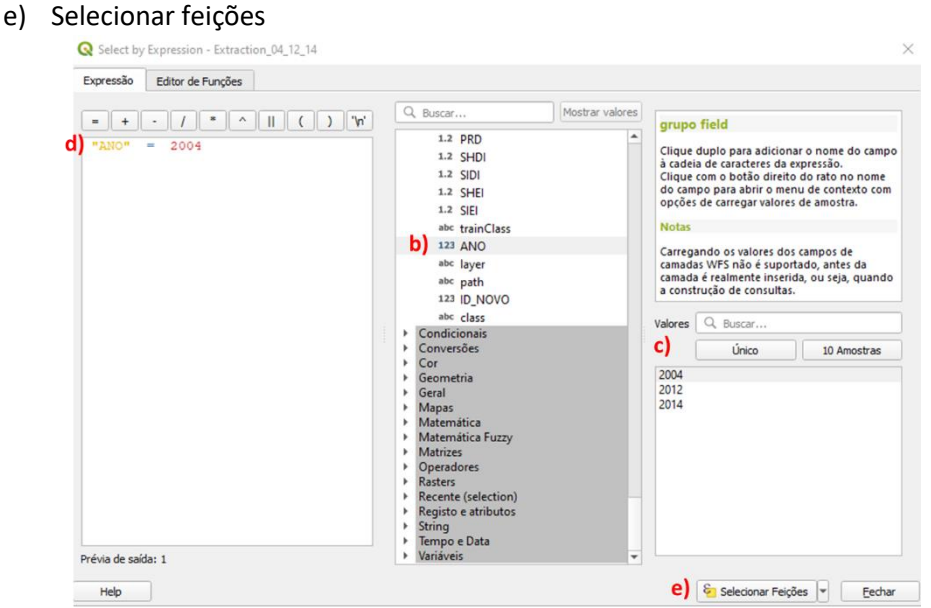

**Salvar PLUs do ano selecionado**

## a) exportar

b) salvar feições como

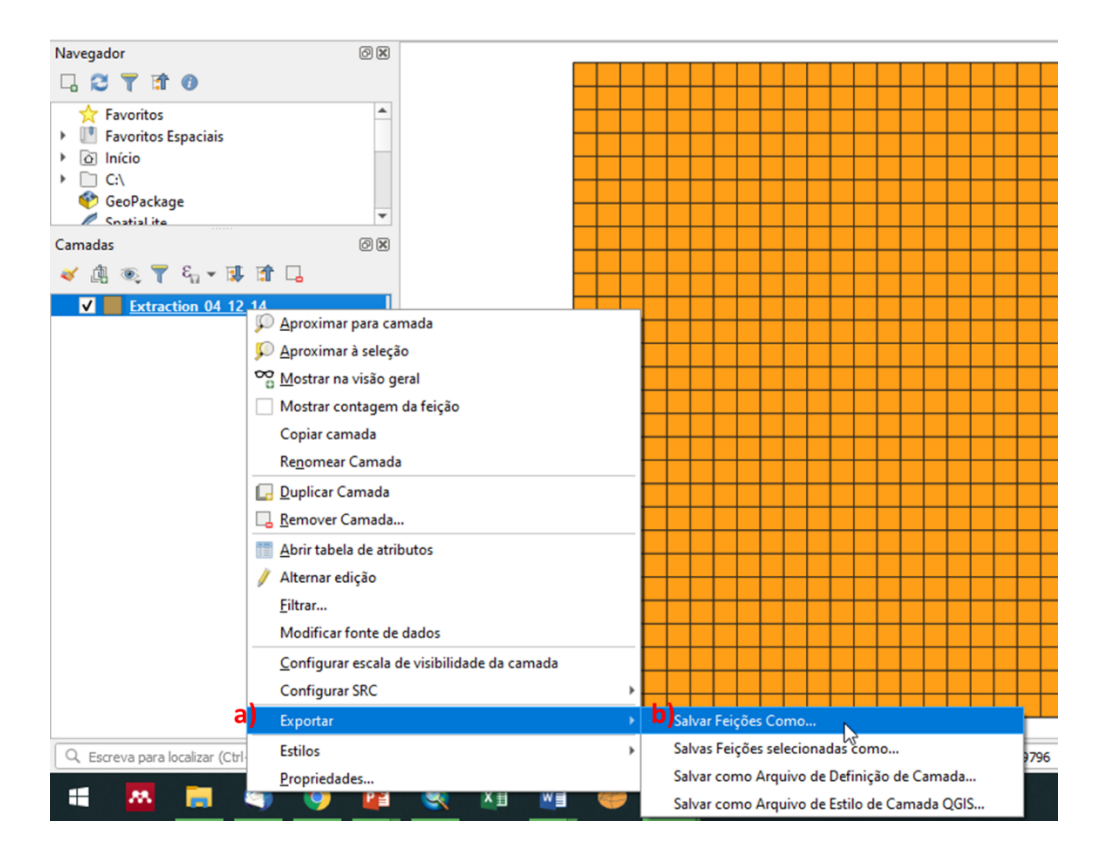

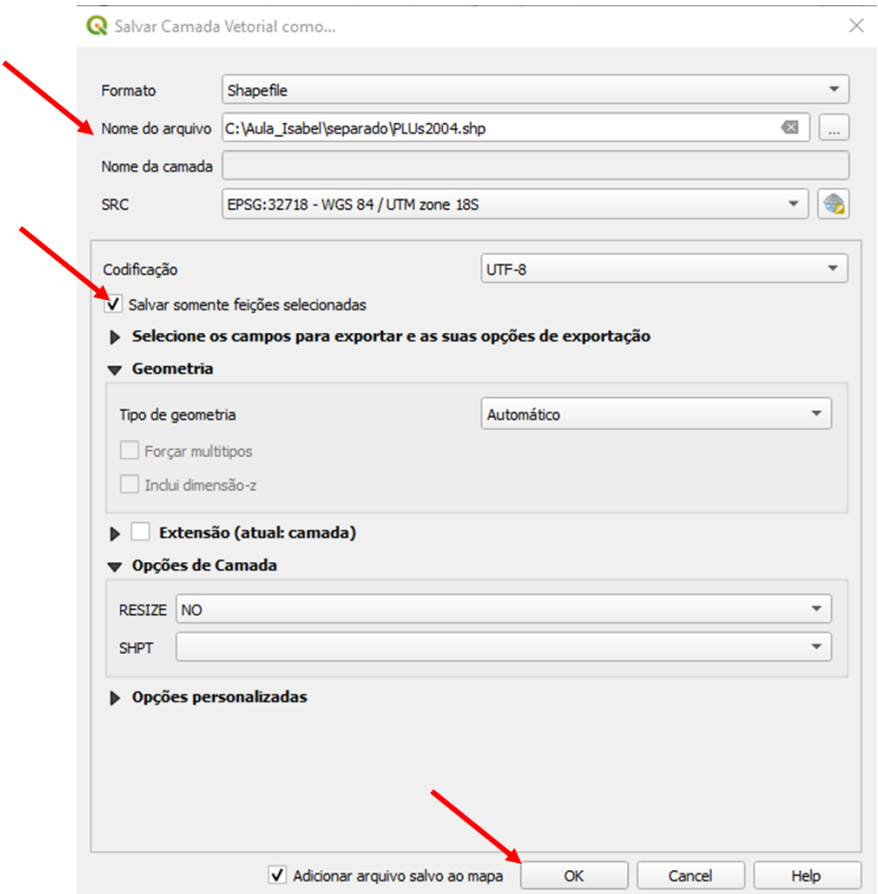

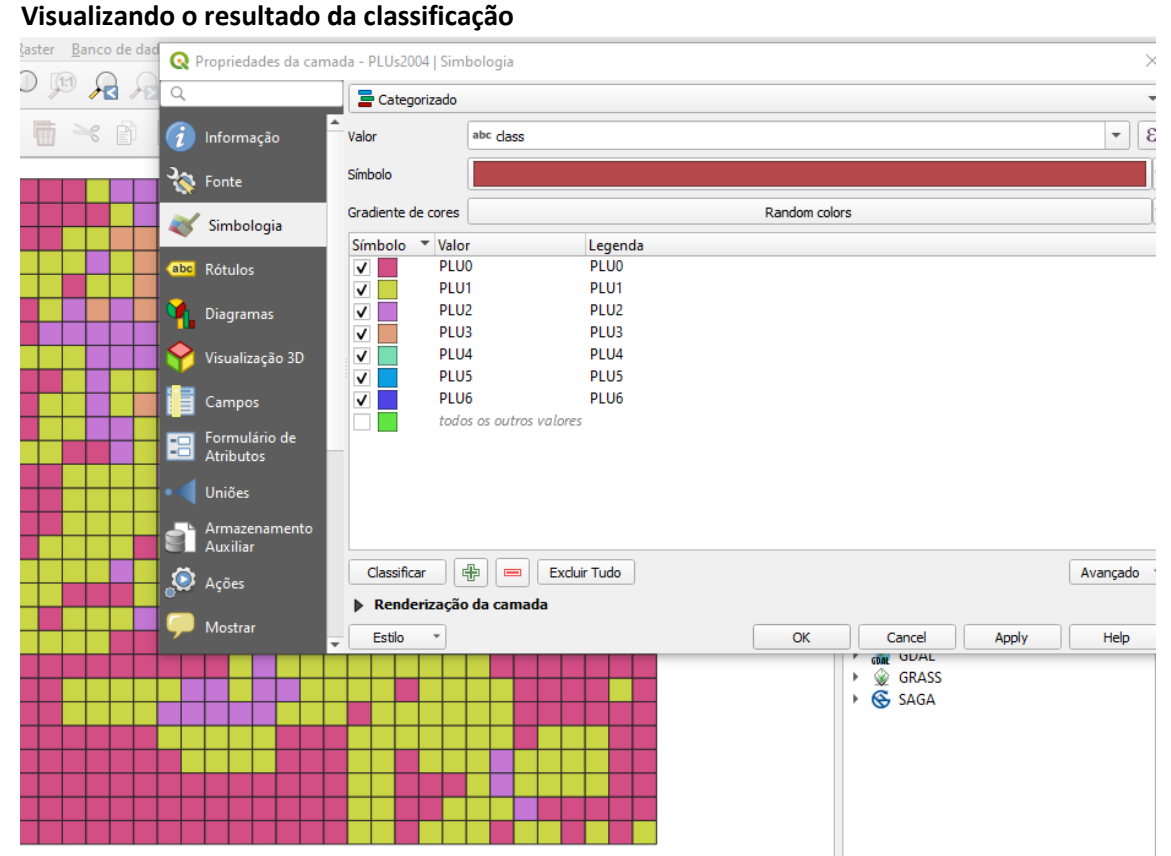